**Esta guia fa referència a la nova versió del mòdul de gràfics de data 14-07-05 i successives versions.** 

# **INSTAL·LACIÓ I CONFIGURACIÓ INICIAL**

### **Pas 1.-Instal·lació**

1.1.a- Des del cdrom. Inserisca el cdrom i, una vegada aparega la pantalla inicial, faça clic en el botó "Mòdul de Gràfics" i en el botó "Instal·lar".

1.1.b- Si ha descarregat el programa des d'Internet: Des de la carpeta on ha guardar els arxius, faça doble clic en l'arxiu **setup.exe.** 

1.2-Faça clic en el botó **Començar**. Seguisca les instruccions.

1.3-Apareixerà una icona en el seu escriptori per al mòdul de gràfics i una altra Módulo de per al mòdul de seguretat. Faça clic sobre ella per a accedir al programa de Gráficos gràfics. S'haurà creat també una carpeta "ngf" en el seu disc dur.

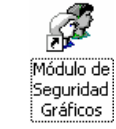

Nota: per a conéixer com manejar el mòdul de seguretat (que li permetrà assignar quines persones poden utilitzar este mòdul i en quines condicions) llija la guia sobre seguretat "La seguretat en les noves aplicacions de gestió de centres" disponible en Internet i en el cdrom que s'envia cada any, en la secció o menú manuals.

Una vegada instal·lat el programa sol·licitarà que complete els passos 2 al 6 que es descriuen a continuació.

# **Pas 2.-Donar d'alta el centre**

La primera vegada el programa demanarà donar d'alta un centre de treball. Podrà treballar amb diversos centres al mateix temps.

Cód. Centro Escriga el codi de centre **funcional**, i polse la tecla "Intro" o "Enter". Apareixeran les dades del centre. Faça clic en el botó Eixir.

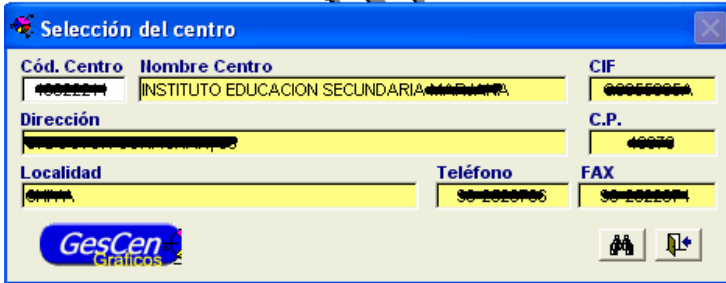

# **Pas 3.-Seleccionar el centre de treball**

Faça clic sobre el nom del centre i polse Acceptar.

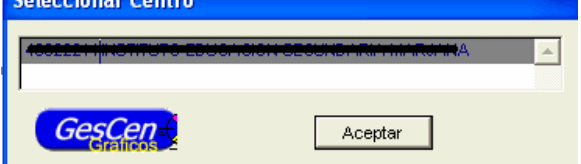

#### **Pas 4.-Donar d'alta els anys acadèmics**

Si no ho ha fet abans apareixerà este missatge a l'importar dades de GC.

 $\mathbf{(i)}$ Debe definir el año académico

Des de **Configuració >> Manteniment d'anys acadèmics.** Quan aparega la pantalla, òmpliga els camps tal com indica la figura. Guarde i faça clic en Eixir. Cada curs escolar haurà de realitzar esta operació.

L'any acadèmic determinarà de quin any s'importaran les dades (a més s'importaran de l'historic les de l'any anterior al seleccionat).

**Pas 5.-Seleccionar l'any acadèmic.**  Des de **Configuració >> Canvi d'any acadèmic.** Seleccione l'any i faça clic en

Acceptar. Si apareix en blanc indica que no ha sigut creat.

## **Pas 6.-Donar d'alta nivells del Centre.**

Des de **Centre >> Nivells del centre**. Seleccione els nivells que impartisca el centre.

Polse Acceptar i apareixerà el missatge següent

Asegurese que ningún otro usuario en red está ejecutando la aplicación.<br>Para realizar el siguiente proceso es necesario el acceso exclusivo a tablas.

Polse altra vegada Acceptar (després d'assegurar-se que ningú més utilitza el programa en xarxa). El programa li advertirà que este procés pot durar uns minuts, depenent dels nivells.

## A Mantenimiento de Años Académicos  $\vert x \vert$ Año Académico  $\sqrt{2004}$ Descripción del Año Acedémico en Castellano CURSO 2004-2005 Abreviatura Año Académico en Castellano 2004-2005 Descripción del Año Académico en Valenciano CURS 2004-2005 Abreviatura Año Académico en Valenciano 2004-2005 GesCen

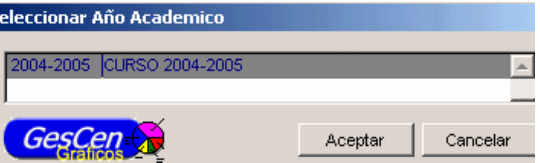

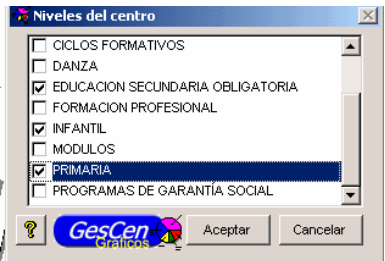

### **ÚS DEL PROGRAMA**

**表下** 

Per a entrar, faça doble clic en la icona de l'escriptori descrit en el pas 1, o bé, a través d'Inici Programes >>

ls

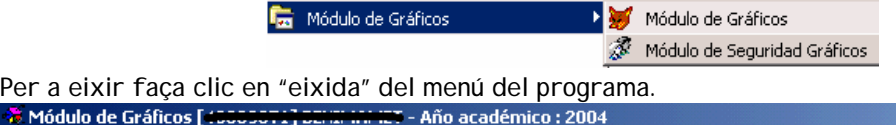

Centro 1.- Asignaturas Pendientes 2.- Distribución por Sexos 3.- Notas Asignaturas Utilidades Configuración Ayuda Salida

### Menús de configuració i importació:

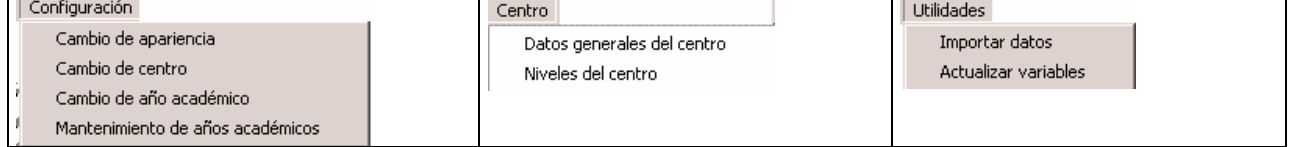

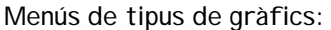

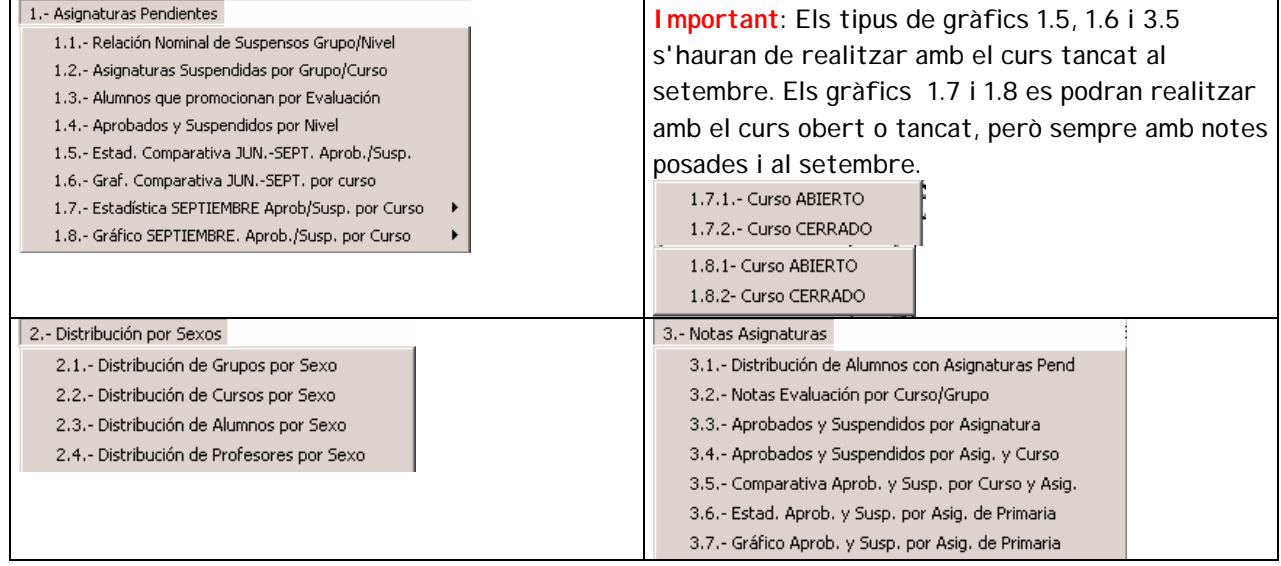

## **IMPORTAR DADES**

Consistix a portar les dades des de Gestió de Centres, pas previ a obtindre els gràfics. Este pas haurà de fer-se sempre que hagen canviat les dades en GC.

Des d'Utilitats **>> Importar dades.**

Pot fer-ho directament des de la carpeta de GC (tal com mostra la imatge següent) o bé des d'una còpia de seguretat si té instal·lat el mòdul en un altre PC. (El programa buscarà un fitxer amb el nom "copseg.zip". No pot tindre un nom diferent).

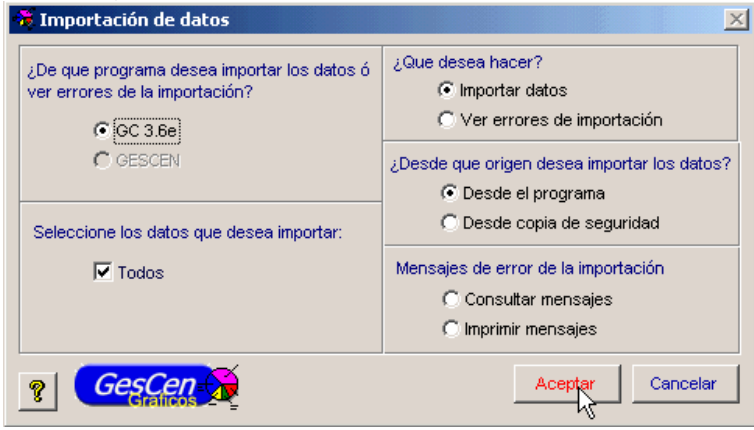

Seleccione la carpeta GC.

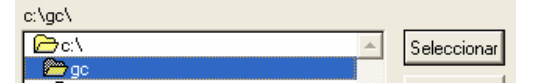

Apareixeran una sèrie de missatges. Normalment haurà de contestar a tots ells fent clic a **Acceptar**. A més d'estos missatges poden aparéixer altres, si no va realitzar prèviament

l'operació sol·licitada, per exemple **addition del restants del centro.** (Asegurese de tener marcados los niveles del mismo)

Asegurese que ningún otro usuario está ejecutando la aplicación

©Suport Gestió de Centres - M. Almonacid – Traducció: Francesc Salas

Seleccione un centre (en el cas que tinga diversos).

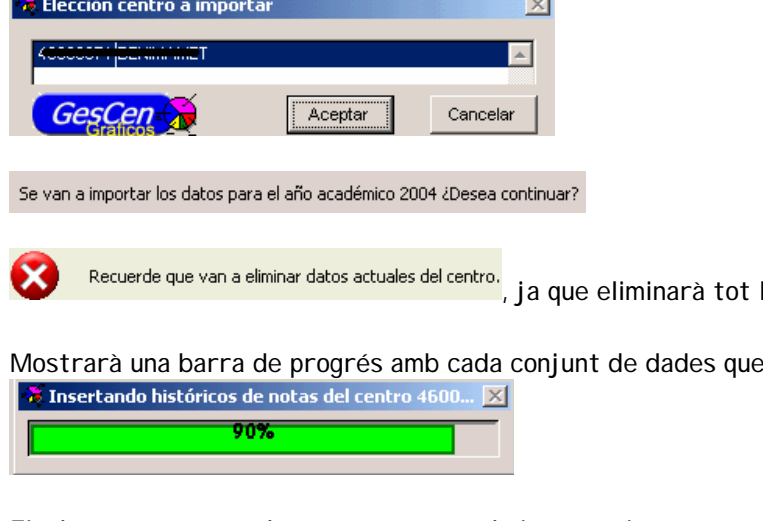

Finalment mostrarà el temps emprat en la importació.

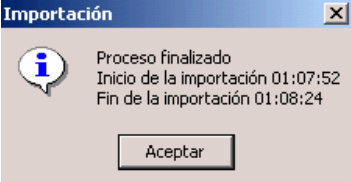

Seleccione novament el centre (en el cas que tinga diversos). Seleccione su centro activo si ha cambiado anteriormente.

# **OBTINDRE ELS GRÀFICS I ESTADÍSTIQUES**

Seleccione des de qualsevol dels menús 1, 2 o 3 una opció o tipus de gràfic.

Apareixerà una pantalla com la següent o semblant per a concretar el nivell, grup, avaluació,… etc. del gràfic.

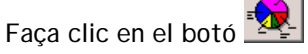

Apareixerà el gràfic. Encara pot especificar alguns paràmetres per a personalitzar el seu gràfic. Pot seleccionar si desitja percentatges o nombres totals, agrupaments, elevació, …

També disposa de la possibilitat d'exportar esta informació a format de full de càlcul. Veja l'annex I "Exportació a full de càlcul EXCEL" al final.

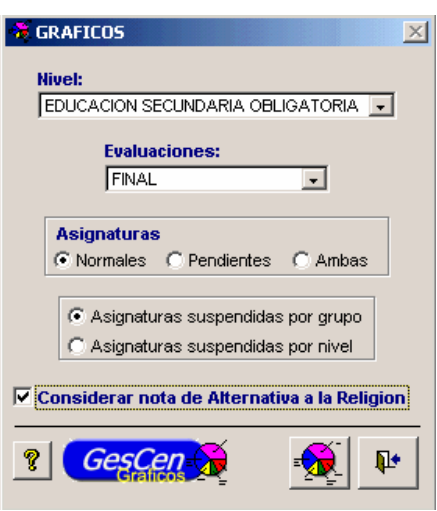

' anterior.

vaja important.

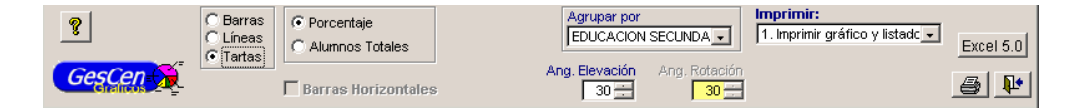

©Suport Gestió de Centres - M. Almonacid – Traducció: Francesc Salas

Guia ràpida Programa de Gràfics

Seleccione el que desitja imprimir del desplegable. Per defecte obtindrà "Imprimir gràfic i

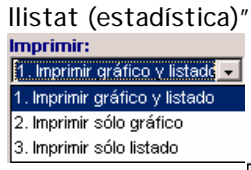

Faça clic en el botó

Seleccione l'eixida (visualitzar-los, imprimir-los, exportar-los,…) i faça clic en el botó

#### "Imprimir".

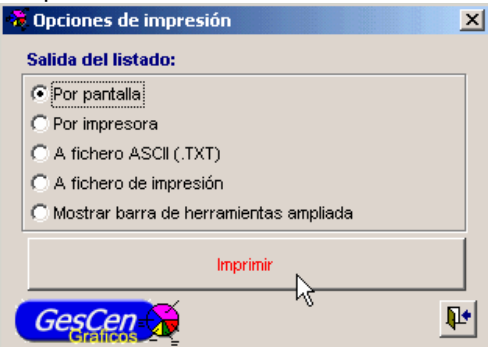

### Seguint l'exemple, obtindrà la part estadística i el gràfic.

Centro: 4

1.1- Relación nominal de suspensos por grupo

PТ

Año académico: 2004-2005

#### Evaluación FINAL

Nivel: ESO - EDUCACION SECUNDARIA OBLIGATORIA

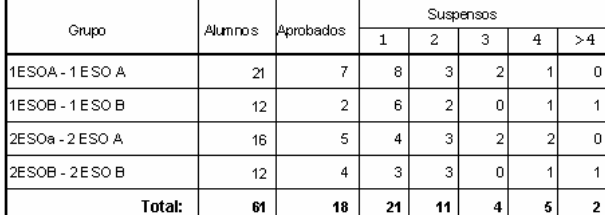

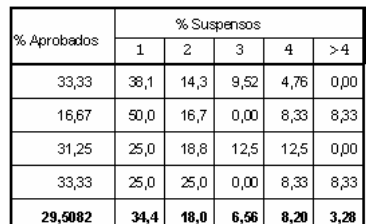

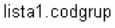

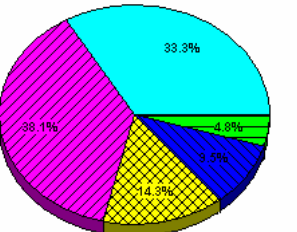

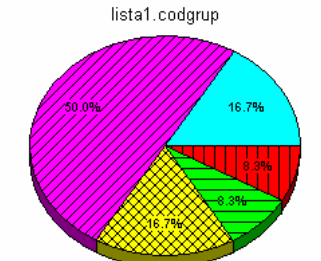

## **Annex I: Exportació a full de càlcul EXCEL**

### 1.-Faça clic en el botó Excel 5.0

2.-Seleccione la carpeta on desitja guardar-lo, escriga un nom per al fitxer (si no escriu res, el programa deixarà el nom per defecte "taula.xls") i faça clic en el botó **Guardar**.

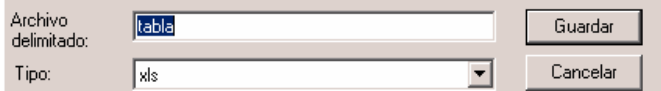

El programa crearà, en la carpeta seleccionada, el fitxer que podrà obrir amb el full de càlcul Excel o bé des d'OpenOffice.

#### **Annex II.-Actualitzar variables.**

Normalment no cal actualitzar les variables del centre. Només quan es facen canvis en el programa o aparega este missatge:

 $\infty$ Actualice las variables del centro. (Asegurese de tener marcados los niveles del mismo)

Des d'Utilitats **>> Actualitzar variables**. Quan aparega la pantalla, faça clic a Acceptar.

Este procés pot tardar uns minuts, és necessari esperar que acabe i no interrompre'l. Aniran

apareixent diferents barres de progrés.

 $\bullet$  Insertando variables de las asignaturas d...  $\times$  $6%$ 

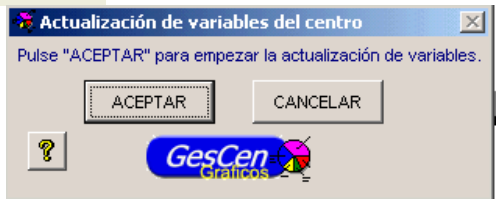